#### **1.** Open Mozilla **Thunderbird** and go to **Tools** -> **Account Settings**. **2.** Choose **Email account**; then click **Next**.

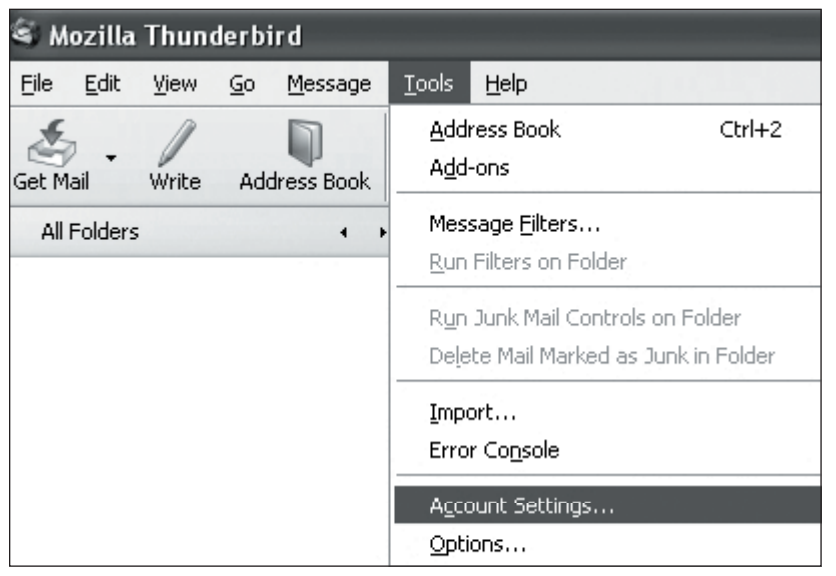

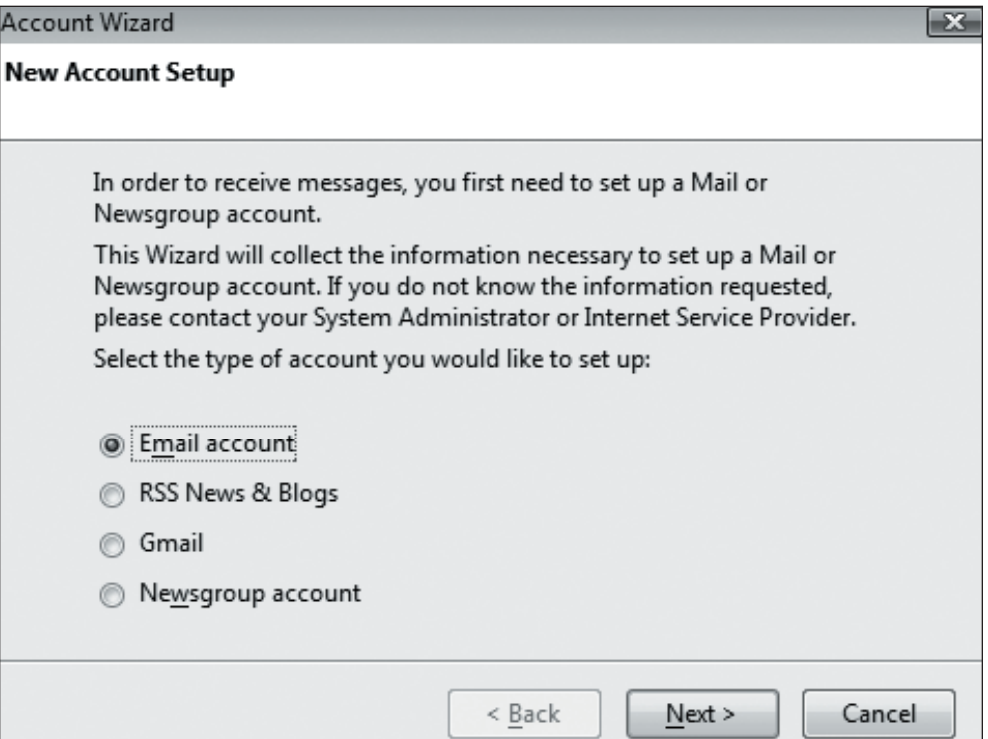

## Setting Up **Mozilla® Thunderbird**

### **IMAP EMAIL ACCOUNT SETUP (cont.)**

- Then, type your email address in the field labeled **Email Address**.
- Click **Next** to continue.
- **Contract Account Wizard Identity** Each account has an identity, w you to others when they receive Enter the name you would like to outgoing messages (for example Your Name: John Smith Enter your email address. This is email to you (for example, "user Email Address: john@examp
- **4.** In the **Server Information** window select the radio button labeled **IMAP**.
	- Enter **imap.emailhosting.com** in the field labeled **Incoming Server**.
	- Enter **smtp.emailhosting.com** in the field labeled **Outgoing Server**.
	- Click **Next** to continue.

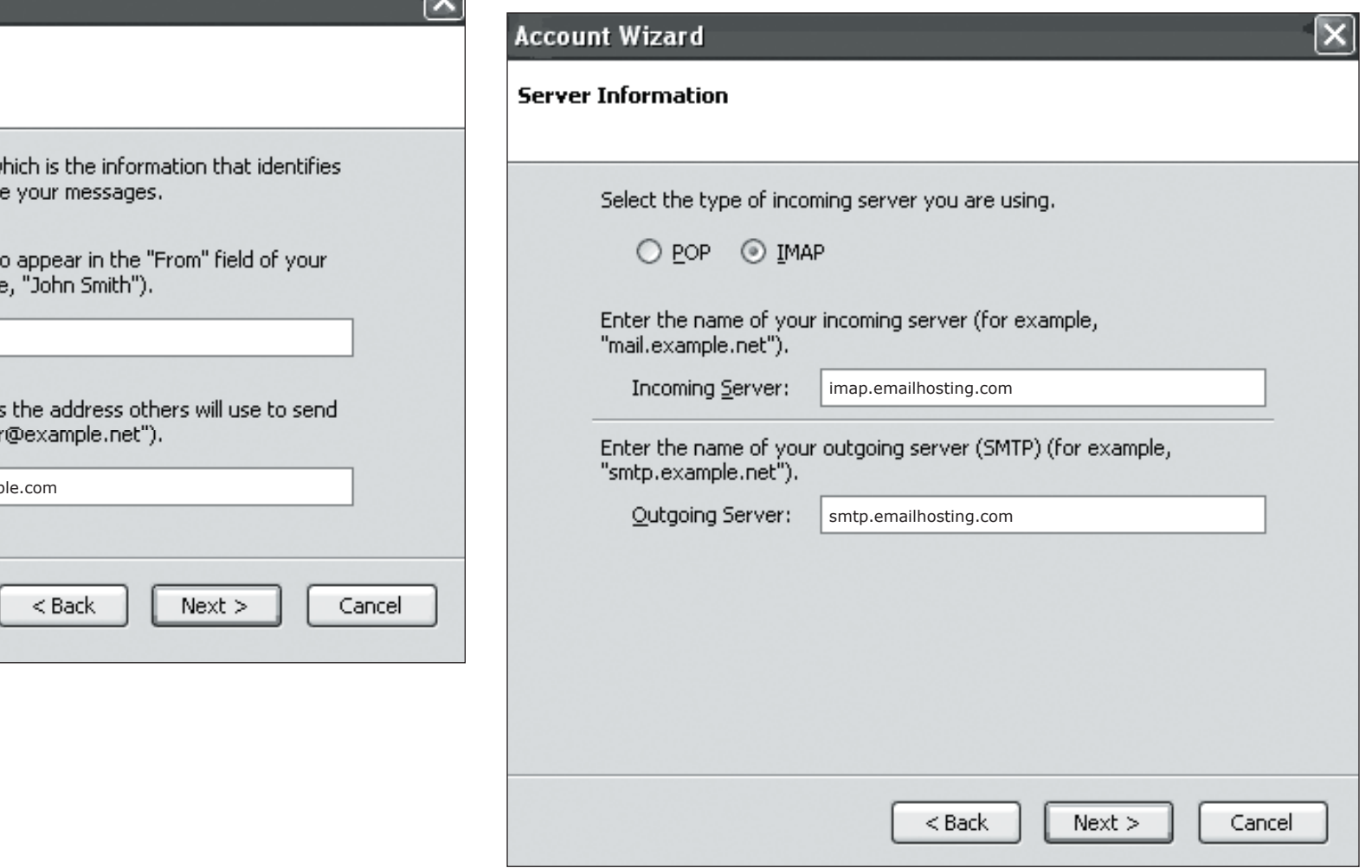

Note: If you have already used Thunderbird in the past the Outgoing Server will not be listed.

**EXEMAILHOSTING.** 

# Setting Up **Mozilla® Thunderbird**

### **IMAP EMAIL ACCOUNT SETUP (cont.)**

- **5.** In the **User Names** window, the fields should already be filled out correctly.
	- Confirm that both fields match your EmailHosting username.
	- Click **Next** to continue.

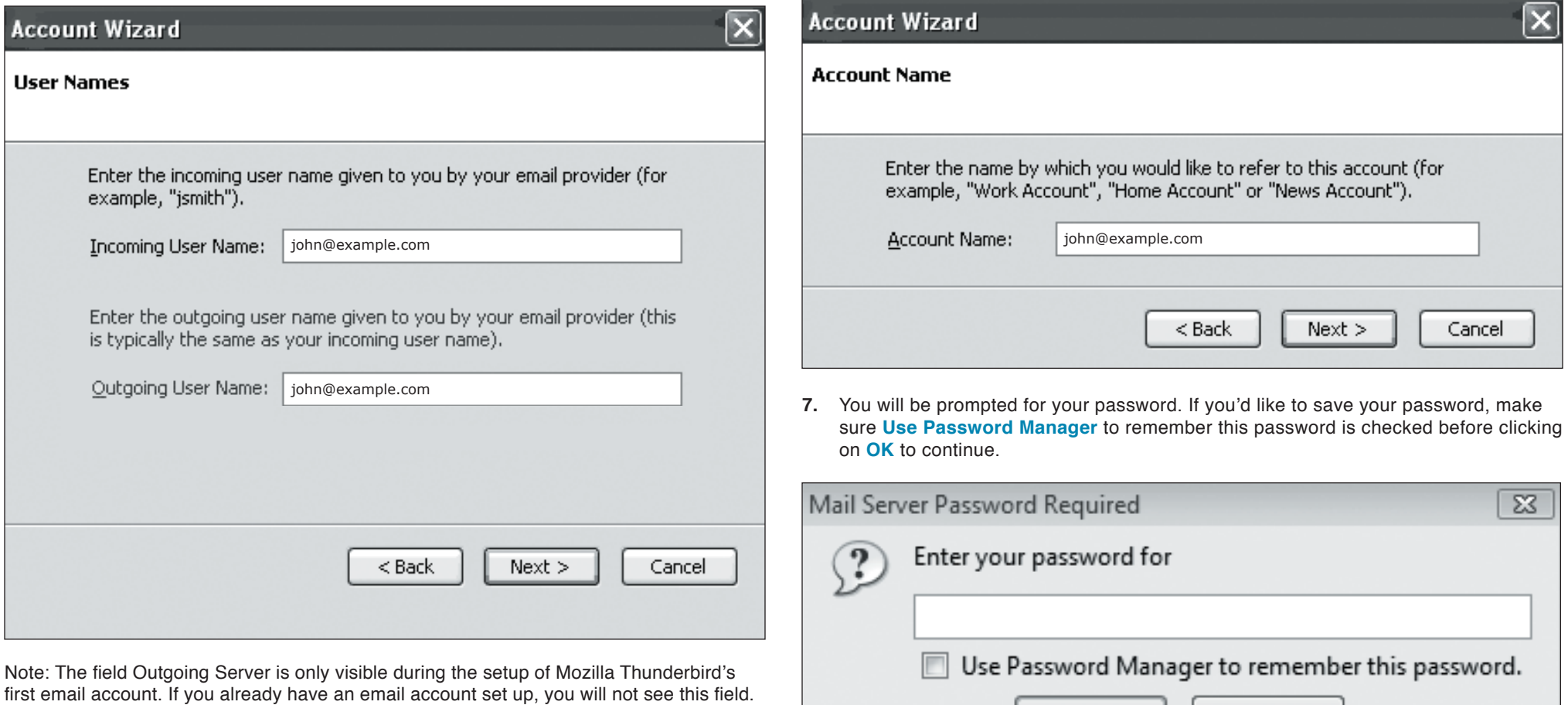

**6.** Click **Next** on the **Account Name** page to accept the default Account Name.

- In the **Congratulations** window, verify that all information is correct.
- Then click **Finish**.

Note: You may see a dialog box describing how the Password Manager works. Click **OK** to continue.

Cancel

OK

**EXEMAILHOSTING.** 

 $\bullet$ 

### **IMAP EMAIL ACCOUNT SETUP (cont.)**

The next step is to configure Mozilla Thunderbird to place messages in the correct folders.

**1.** Right click on the new account in the left window pan, and choose **Properties**.

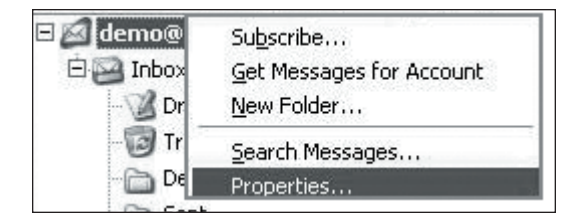

- **2.** In the left pan, click on **Copies & Folders** (image show to right).
	- Below the check box labeled "**Place a copy in:**", choose **Other**.
	- Click on the drop-down arrow to the right of Other, and choose **Inbox**. A sub-menu should appear, choose **Sent Items**.
	- Below the text "**Keep message drafts in**:" choose **Other**.
	- Click on the drop-down arrow to the right of **Other**, and choose **Inbox**. A sub-menu should appear again, choose **Drafts**.
- **3.** Thunderbird is now setup to check your Emailhosting account.
	- Click OK to return to your Inbox.

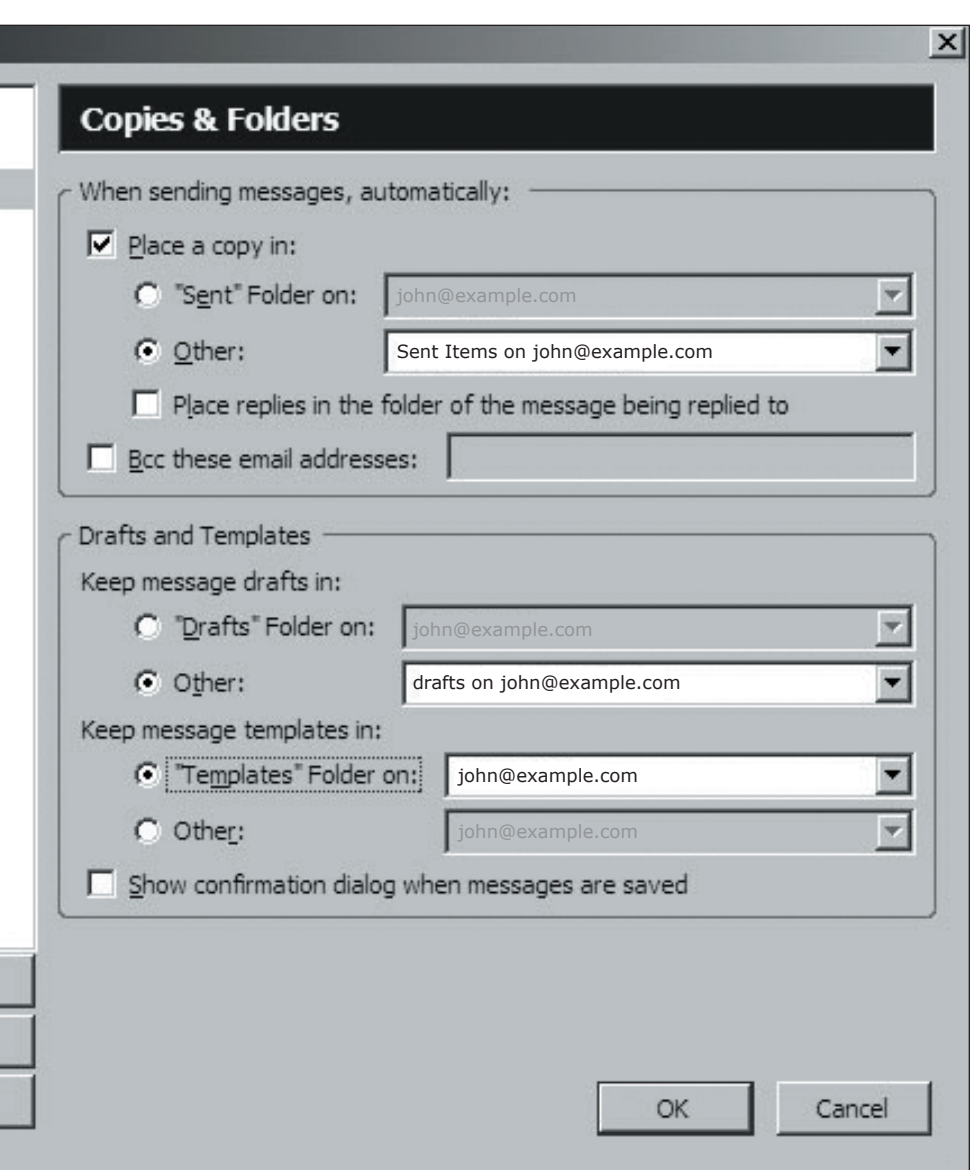

NOTE: As a courtesy, we provide information about how to use certain third-party products but we do not endorse or directly support third-party products, and we are not responsible for the functions or reliability of such Thunderbird is a registered trademark of Mozilla Corporation in the United States and/or other countries. All rights reserved.